# **Benchmarks Online**

**[Skip Navigation Links](#page-0-0)** 

#### **[Page](http://www.unt.edu/benchmarks/archives/2006/june06/index.htm) [One](http://www.unt.edu/benchmarks/archives/2006/june06/index.htm)**

**[Campus](http://www.unt.edu/benchmarks/archives/2006/june06/comp.htm) [Computing](http://www.unt.edu/benchmarks/archives/2006/june06/comp.htm)  [News](http://www.unt.edu/benchmarks/archives/2006/june06/comp.htm)**

**[Summer Hours](http://www.unt.edu/benchmarks/archives/2006/june06/hours.htm)**

<span id="page-0-0"></span>**[Today's](http://www.unt.edu/benchmarks/archives/2006/june06/cartoon.htm) [Cartoon](http://www.unt.edu/benchmarks/archives/2006/june06/cartoon.htm)**

#### **RSS Matters**

**[The](http://www.unt.edu/benchmarks/archives/2006/june06/netcom.htm) [Network](http://www.unt.edu/benchmarks/archives/2006/june06/netcom.htm)  [Connection](http://www.unt.edu/benchmarks/archives/2006/june06/netcom.htm)**

**[Link](http://www.unt.edu/benchmarks/archives/2006/june06/lom.htm) [of the](http://www.unt.edu/benchmarks/archives/2006/june06/lom.htm)  [Month](http://www.unt.edu/benchmarks/archives/2006/june06/lom.htm)**

**[WWW@UNT.EDU](http://www.unt.edu/benchmarks/archives/2006/june06/wwwuntedu.htm)**

**[Short](http://www.unt.edu/benchmarks/archives/2006/june06/short.htm) [Courses](http://www.unt.edu/benchmarks/archives/2006/june06/short.htm)**

**[IRC](http://www.unt.edu/benchmarks/archives/2006/june06/irc.htm) [News](http://www.unt.edu/benchmarks/archives/2006/june06/irc.htm)**

**[Staff](http://www.unt.edu/benchmarks/archives/2006/june06/stafact.htm) [Activities](http://www.unt.edu/benchmarks/archives/2006/june06/stafact.htm)**

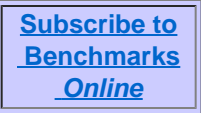

## **Research and Statistical Support University of North Texas**

## **RSS Matters**

*Link to the last RSS article here[:](http://www.unt.edu/benchmarks/archives/2006/may06/rss.htm) [New Developments with Web Based Surveys on the](http://www.unt.edu/benchmarks/archives/2006/may06/rss.htm)  [Web2Survey Zope Server](http://www.unt.edu/benchmarks/archives/2006/may06/rss.htm) - Ed.*

## **Editing HTML with the Kupu Editor on the Web2Survey Zope Server**

**By [Dr Rich Herrington](mailto:richherr@cc.admin.unt.edu), ACS Research and Statistical Support Services Consultant**

**P**reviously in the RSS column [\(April 2006](http://www.unt.edu/benchmarks/archives/2006/april06/rss.htm)) we have discussed using the <u>[open-source](http://en.wikipedia.org/wiki/Open_source) [HTML](http://en.wikipedia.org/wiki/HTML)</u> [WYSIWYG](http://en.wikipedia.org/wiki/WYSIWYG) editor [Nvu](http://en.wikipedia.org/wiki/NVU) to edit HTML pages on the [Web2Survey](https://web2survey.unt.edu/) Zope server. The following RSS installment discussed [content management systems](http://en.wikipedia.org/wiki/Content_management_system) (CMS), specifically [Zope](http://en.wikipedia.org/wiki/Zope)[/Plone](http://en.wikipedia.org/wiki/Plone_(content_management_system)) ([May 2006\)](http://www.unt.edu/benchmarks/archives/2006/may06/rss.htm). In the May 2006 [RSS](http://www.unt.edu/rss/) installment, the web development technique [Ajax](http://en.wikipedia.org/wiki/Ajax_(programming)) was briefly referred to (e.g. [XMLHttpRequest](http://en.wikipedia.org/wiki/XMLHttpRequest)). Ajax refers to programming practices that use asynchronous **[JavaScript](http://en.wikipedia.org/wiki/JavaScript).** Ajax web development techniques are used my many websites (e.g.  $\frac{Google}{Table3}$ ; [Yahoo\)](http://developer.yahoo.com/yui/) to implement responsive and dynamic websites. Effectively, Ajax applications partly duplicate the functionality of **[Java](http://en.wikipedia.org/wiki/Java_programming_language)** applets: lightweight miniapplications that are processed inside the client's browser; however, the Ajax platform is more restricted. The practical upshot of this is that a client's session has greater interactivity, speed, and usability. Ajax uses the XMLHttpRequest  $\Delta$ PI to exchange data asynchronously with the web server. Although the  $XML$  format is routinely used to exchange data between the server and the client, other formats work as well (e.g. HTML, plain text, etc.). Several web-based [HTML editors](http://en.wikipedia.org/wiki/HTML-Editor) (see [list of editors](http://en.wikipedia.org/wiki/List_of_HTML_editors)) utilize JavaScript and the Ajax platform to implement "in-place" editing of HTML documents.

### **Kupu: A Web Based Editor That Uses Asynchronous Javascript**

[Kupu](http://en.wikipedia.org/wiki/Kupu) is a "document-centric" open source [client-side](http://en.wikipedia.org/wiki/Client-side) editor for [Mozilla](http://en.wikipedia.org/wiki/Mozilla) (e.g. [Firefox\)](http://en.wikipedia.org/wiki/FireFox), [Netscape](http://en.wikipedia.org/wiki/Netscape) and [Internet Explorer](http://en.wikipedia.org/wiki/Internet_Explorer). Kupu was primarily written by (among others) Paul Everitt, Guido Wesdorp and Philipp von Weitershausen. Kupu was inspired by Maik Jablonski's Epoz editor. Kupu has been integrated into a variety of CMS including: [Zope](http://en.wikipedia.org/wiki/Zope), [Silva](http://www.zopemag.com/Issue008/Section_Articles/article_SilvaIntro.html), [Plone](http://en.wikipedia.org/wiki/Plone_(content_management_system)) and [Apache Lenya](http://en.wikipedia.org/wiki/Apache_Lenya). Kupu uses [CSS](http://en.wikipedia.org/wiki/Cascading_Style_Sheets) rather than HTML for layout and presentation and also supports asynchronous saving to the web server.

### **Setting up the Kupu Editor on Zope**

I will start out with a new Zope account and proceed through the steps necessary to edit HTML documents with the Kupu editor. After logging into your Zope account, you should see something like the following (this is a newly created Zope account - for instructions on logging in see [June 2005, tutorial 1\)](http://www.unt.edu/rss/class/survey/videos/tut1_Login.avi):

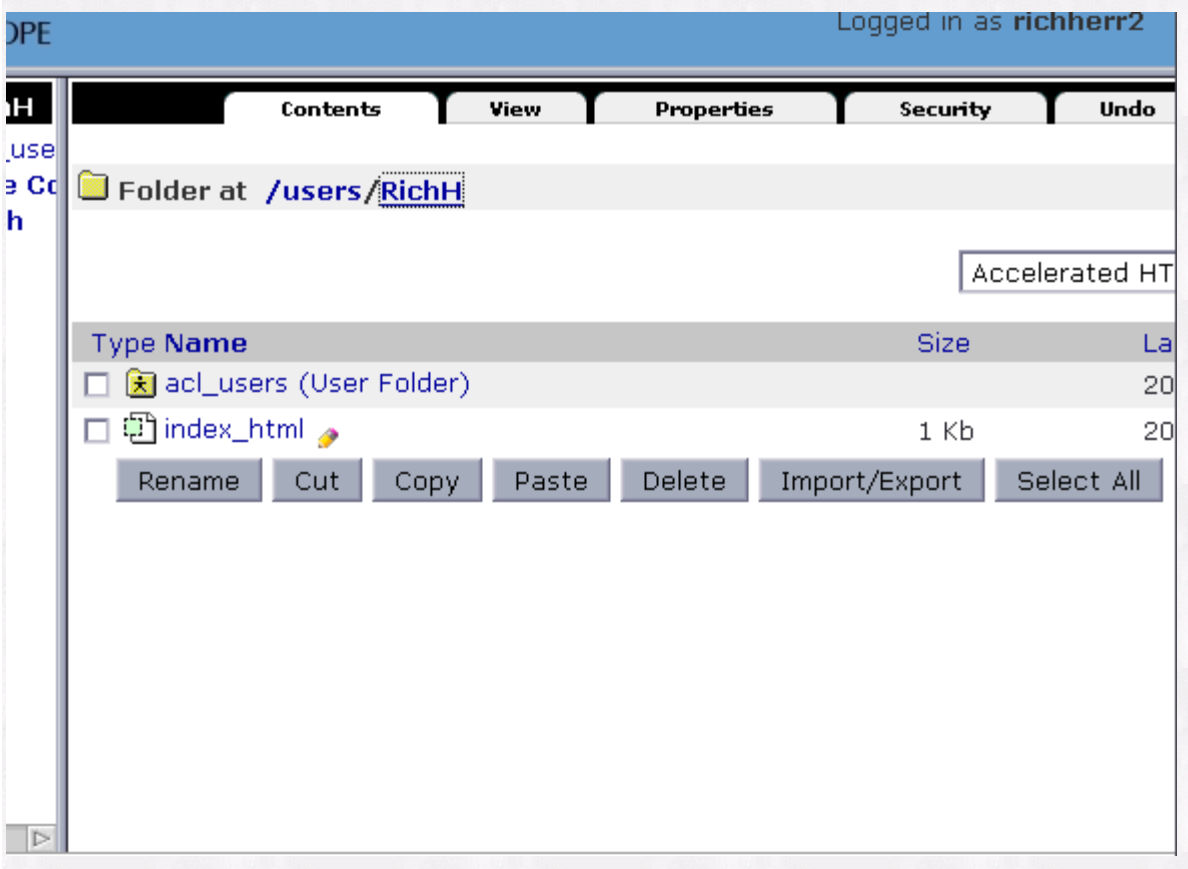

Notice that Zope uses index\_html as the default HTML index page rather than index.html or index.htm. Delete your original **index\_html** page and add a new [DTML method](http://www.zope.org/Documentation/Books/ZopeBook/2_6Edition/DTML.stx) document from the drop down menu (Make sure you use **Method** and NOT Document!!):

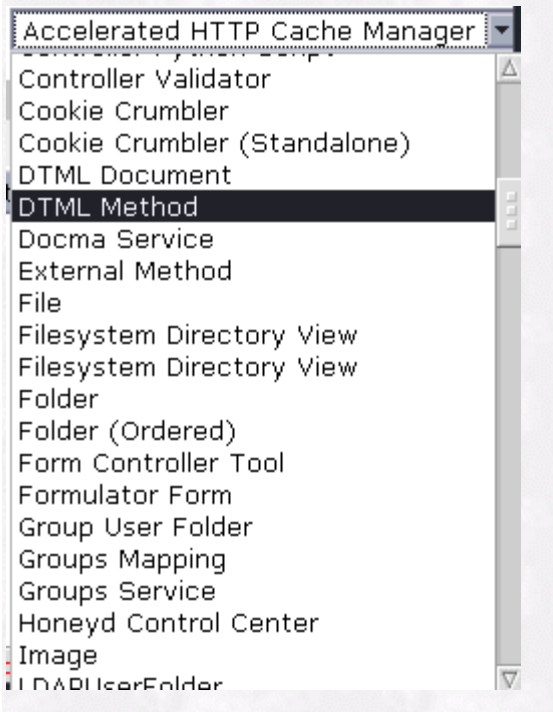

and name it **index\_html**. You should see the following:

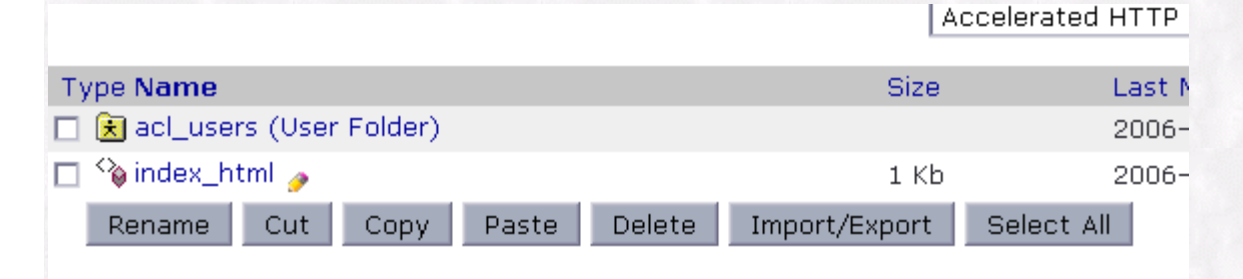

Next, add a **Filesystem Directory View** object (choose the second entry):

| Filesystem Directory View   |  |
|-----------------------------|--|
| <b>External Method</b>      |  |
| File                        |  |
| Filesystem Directory View   |  |
| Filesystem Directory View   |  |
| Folder                      |  |
| Folder (Ordered)            |  |
| Form Controller Tool        |  |
| Formulator Form             |  |
| Group User Folder           |  |
| Groups Mapping              |  |
| Groups Service              |  |
| Honeyd Control Center       |  |
| Image                       |  |
| LDAPUserFolder              |  |
| LDAPUserSatellite           |  |
| LTAssignmentBox Content     |  |
| <b>LTOnlineTest Content</b> |  |
| Local File System           |  |
| LocalContent                |  |
| <u>LocalEolder.</u>         |  |

After the display of the browser window that has the entry fields for the **Filesystem Directory View**, scroll down and select **kupu/common**. Name the object **kupu**, for example:

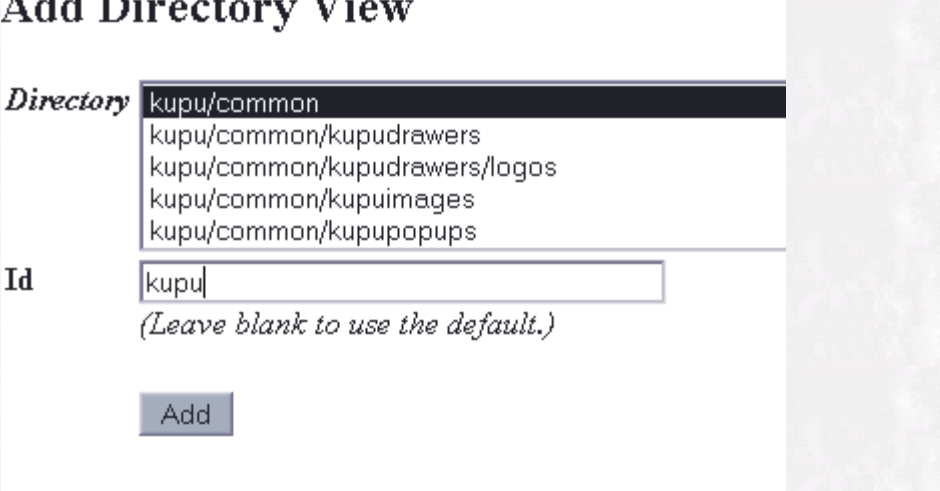

Next, we need to create a [Zope Page Template \(ZPT\)](http://www.zope.org/Documentation/Books/ZopeBook/2_6Edition/ZPT.stx) named **kupu\_edit** that makes the JavaScript libraries available to an editing session. Create a ZPT from the object drop-down menu and name it **kupu\_edit**, for example:

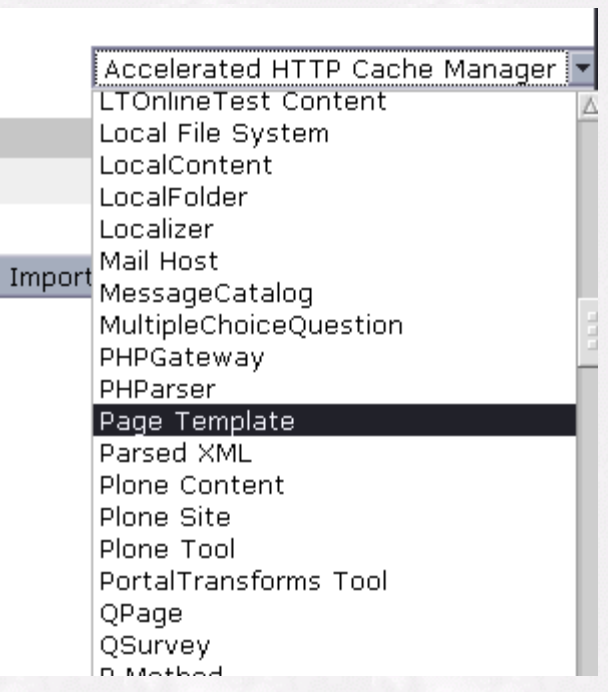

After the changes have been committed, you should see:

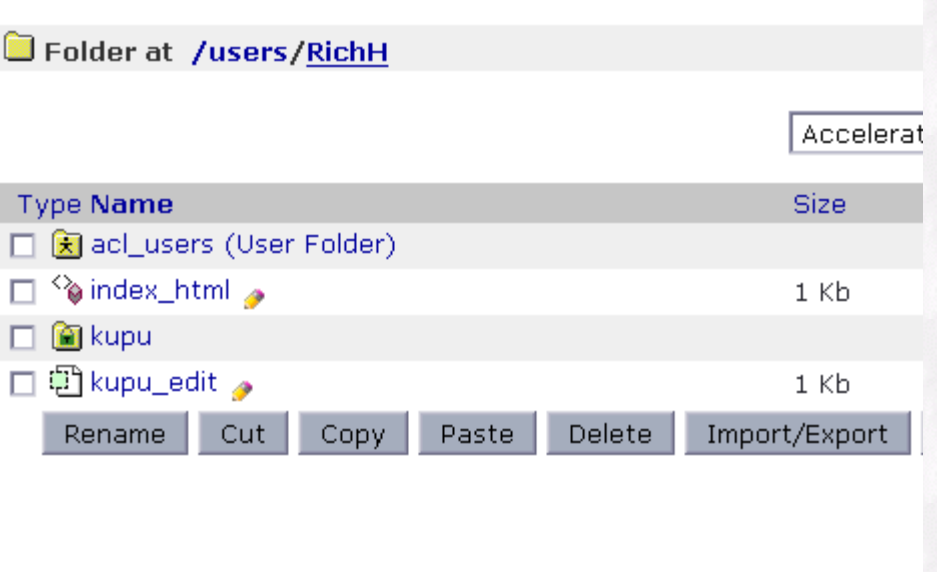

Next, we need to change the default HTML content for the **kupu\_edit** page template. At the [URL:](http://en.wikipedia.org/wiki/URL)

[https://web2survey.unt.edu/Utilities/kupu\\_edit.txt](https://web2survey.unt.edu/Utilities/kupu_edit.txt)

we have the necessary HTML and Javascript to include in the newly created **kupu\_edit** file. Note that YOU ONLY NEED TO CREATE THE **kupu\_edit** ZPT FILE ONCE. It will act as an editing template that accesses the Javascript libraries for all edited documents (we discuss this later):

```
<!DOCTYPE html PUBLIC "-//W3C//DTD XHTML 1.0 Transitional//EN"
"http://www.w3.org/TR/xhtml1/DTD/xhtml1-transitional.dtd">
<html xmlns="http://www.w3.org/1999/xhtml"
     xmlns:tal="http://xml.zope.org/namespaces/tal"
     xmlns:metal="http://xml.zope.org/namespaces/metal"
     xmlns:i18n="http://xml.zope.org/namespaces/i18n"
     tal:define="kupu here/kupu;
                 macros kupu/kupumacros/macros;
                  kupu url kupu/absolute url;
                  document url here/REQUEST/URL1">
  \leq ! --Create a 'kupu editor' object in the folder where you want
   enable visual editing with kupu. Call it 'kupu' (you can ca
   something else, but this template relies on this name being
   'kupu'). Add a Page Template next to the kupu object and co
   contents of this file into it. Call the Page Template 'kupu'
   or something like that. You can now point your browser at a
   URL, append '/kupu edit' and you will be able to edit the o
   with kupu.
  Note: kupumacros require kupu url and document url be defin
   --&<head>
    <title>Kupu Editor example template</title>
```
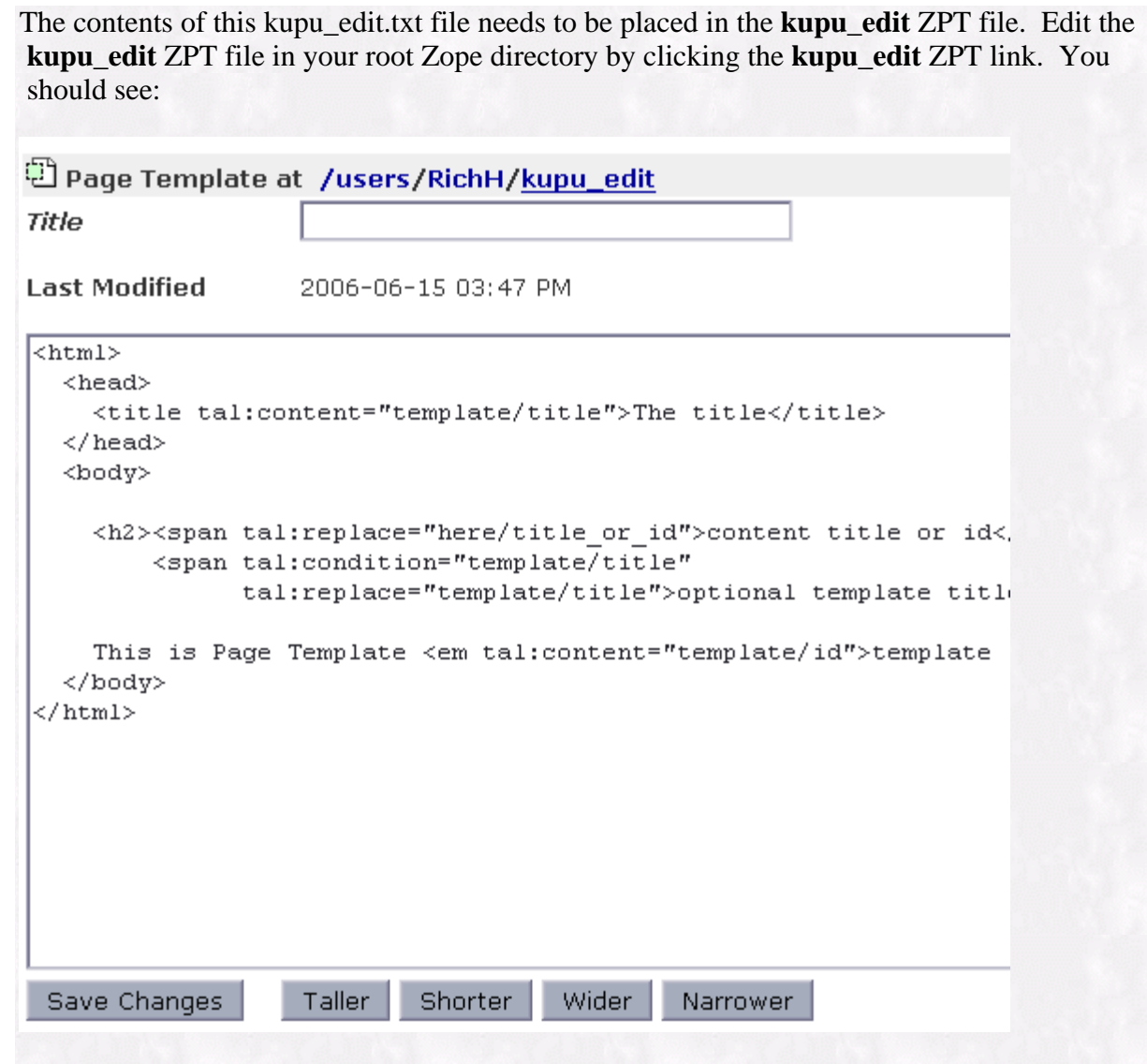

This text needs to be replaced by the contents of the kupu\_edit.txt file. Highlight all of this text and push the delete key on the keyboard (i.e. Ctrl-a keys and then press delete). Then select the text from the kupu\_edit.txt file and paste it into the window above (i.e. Ctrl-a, Ctrl-c, then Ctrl-v). Click **Save Changes**. If your editing changes to **kupu\_edit** have been successful, you should see the following (note: there should not be any of the original text from the default creation of the kupu\_edit file in the ZPT page template, **kupu\_edit**):

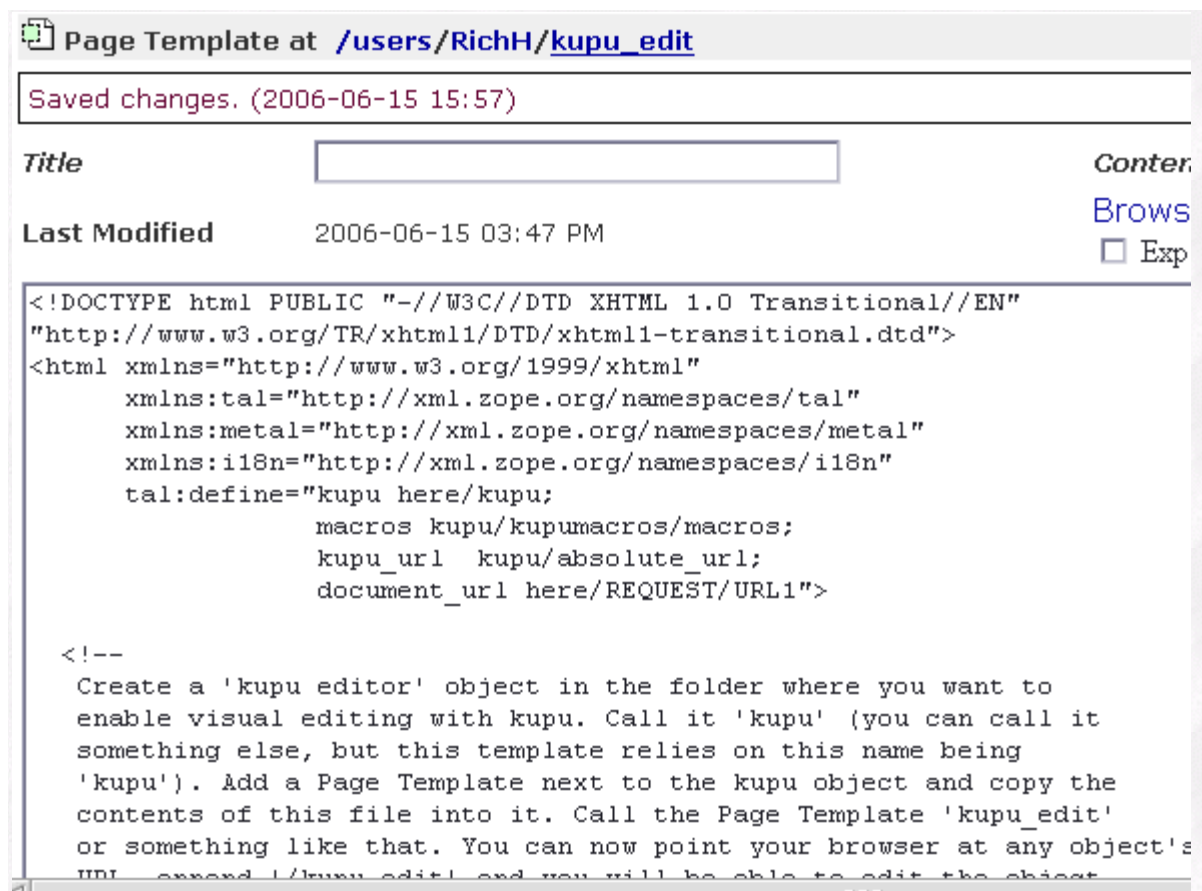

To invoke the kupu editor for any HTML object (or in this case a DTML object - the default Zope index page), follow the HTML object name with the text **/kupu\_edit** For example, using the full URL for the HTML object that you wish to edit, we type the following in the browser URL entry field (notice the /kupu\_edit after the index\_html object name):

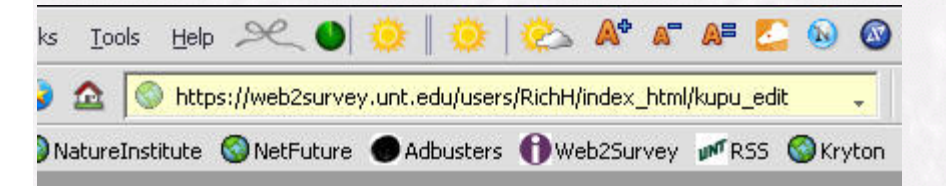

You should see something like the following after the kupu editor has started:

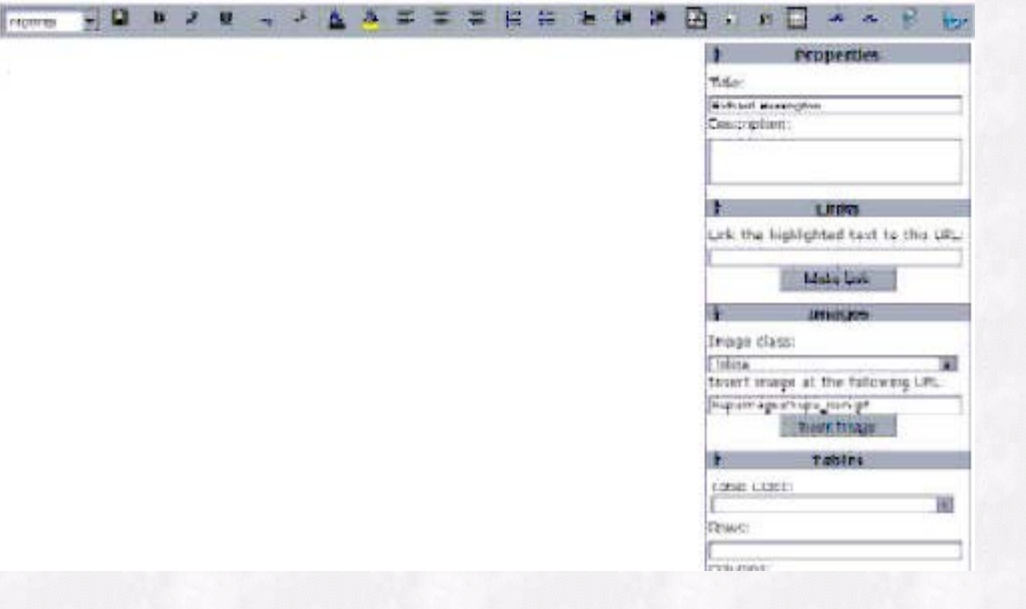

To edit the contents in either the HTML source or WYSIWYG editing mode, click the edit \$ button

(once for HTML source mode; click again to enter into the WYSIWYG editing mode):

You should see the text region is now active for editing or text entry (note the thin bar in front of the "R" of Richard):

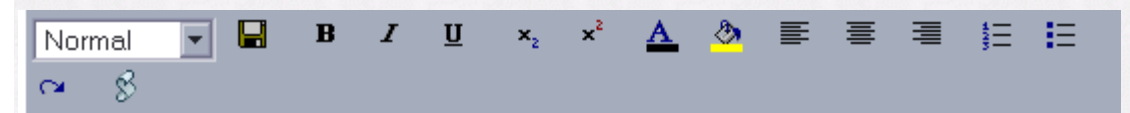

## Richard Herrington

This is the index html Document in the Richard Herrington (RichH) Folder.

Clicking the save button  $\Box$  will allow changes to be saved to the web server for the currently edited HTML file **(note: you will be prompted for username-password login IF the directory that contains the HTML is password restricted)**. After making changes, and saving, you should see the following:

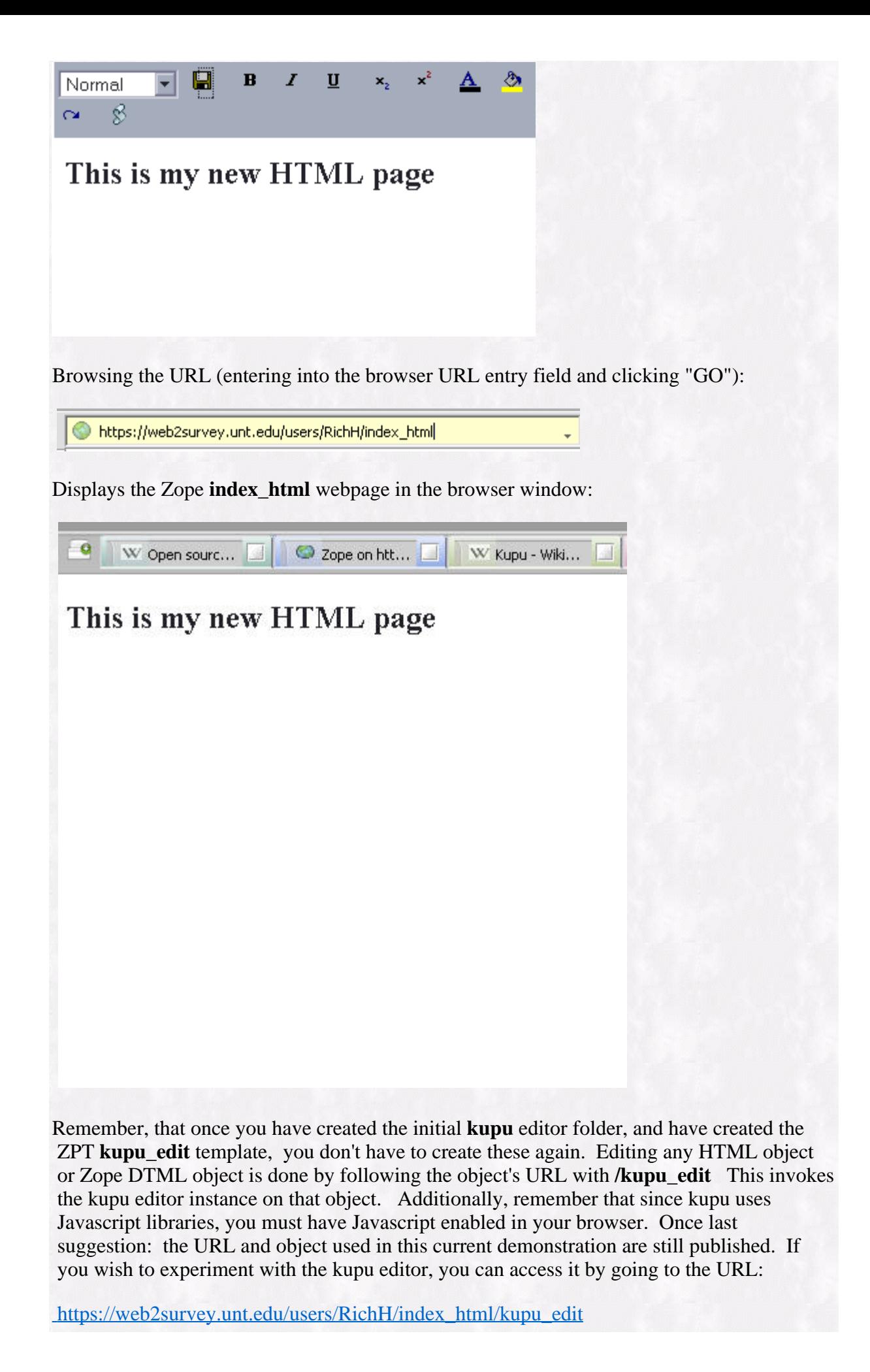

You WON'T be able to save any changes to the web server since the directory is password protected, but at least you can get an idea of how the kupu editor looks and feels "real time". Good luck!

#### Related Websites

[Kupu Editor](http://kupu.oscom.org/) [Kupu Documentation](http://plone.org/products/kupu/documentation/kupudocs) [Lenya Kupu Documentation](http://gridoc.triumf.ca/help/kupu.html) [O'Reilly Article: Rich Web Text Editing with Kupu](http://www.onlamp.com/lpt/a/5792)  [Kupu Zope Project](http://zope.org/Members/philikon/kupu-103-annce) [Review of WYSIWYG Editors](http://www.cmsreview.com/WYSIWYG/OpenSource/directory.html) [Using WYSIWYG Editors with Zope](http://www.zope.org/Documentation/Articles/ZPT3) [Zope Labs](http://www.zopelabs.com/)

> Please note that information published in *Benchmarks Online* is likely to degrade over time, especially links to various Websites. To make sure you have the most current information on a specific topic, it may be best to search the UNT Website - [http://www.unt.edu](http://www.unt.edu/) . You can also search *Benchmarks Online* - <http://www.unt.edu/benchmarks/archives/back.htm> as well as consult the UNT Helpdesk <http://www.unt.edu/helpdesk/> Questions and comments should be directed to [benchmarks@unt.edu](mailto:benchmarks@unt.edu)

> > [Return to top](#page-0-0)